# **ScanXL™**  Quick Start Guide

To begin using your ScanXL™ software:

- **1. Install ScanXL™ software on your computer:**
	- Insert the software into your CD-ROM drive to automatically launch the installer
	- If the software does not launch automatically:
		- 1. Click Start→Run
		- 2. Type D:\setup.exe
	- Follow the prompts to install the software **Note:** You can also download the latest version of ScanXL™ from PalmerPeformance.com

# **2. Launch ScanXL software:**

- Click *Start→ Programs→ ScanXL-ElmScan→ ScanXL* to launch the software.
- Enter your registration information when prompted.

# **3. Select your vehicle:**

- Before you can connect to a vehicle, you must create a profile in the **Vehicle Manager**. You will need to do this every time you connect to a different vehicle.
- Open the Vehicle Manager by clicking the **Calc** button on the toolbar. Click the **New Vehicle** button and enter in your information by using the drop-down boxes and click OK.
- Highlight your vehicle in the Vehicle Manager and click the **Select Vehicle** button. Note that every time you connect to a different vehicle, you need to make sure you select the correct profile for that vehicle in the Vehicle Manager.

### **4. Connect to your vehicle:**

- Securely connect your scan tool with your computer and vehicle. See the scan tool's Quick Start Guide for more information.
- Using the toolbar at the top of the ScanXL™ application, click the connect button: <br>After the software has connected successfully, a window will pop up confirming the connection. Also, in the status bar at the bottom of the application, the scan tool and vehicle indicator boxes will turn green.

### **5. Perform vehicle diagnostics:**

- Go to the **Diagnostics** tab to read trouble codes, view live vehicle data, view freeze frame (history) data or examine the continuous or non-continuous vehicle monitors.
- Go to the **Settings** tab to view or modify connection or PID settings
- To start or stop recording live vehicle sensor data, use the control panel at the bottom.

### **Technical support:**

If you encounter any problems, contact customer support at: [support@palmerperformance.com](mailto:support@palmerperformance.com)

Or, you can visit the user forum at this address: <http://www.palmerperformance.com/forum/index.php>

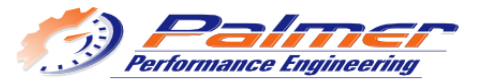

Copyright © 2008 Palmer Performance Engineering, Inc. All Rights Reserved.

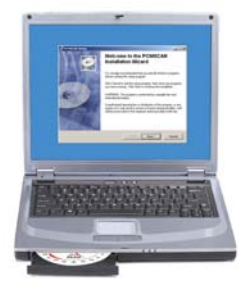